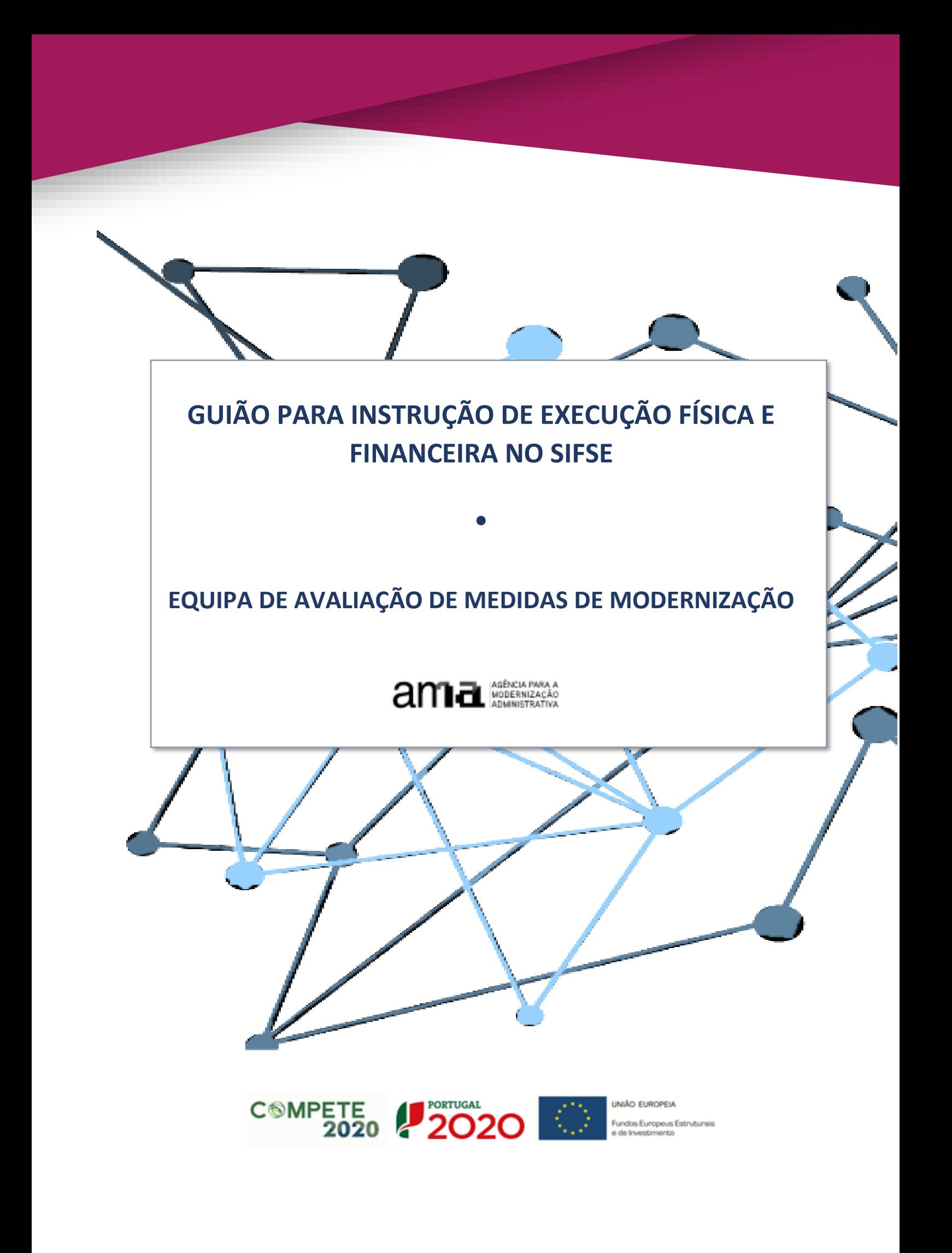

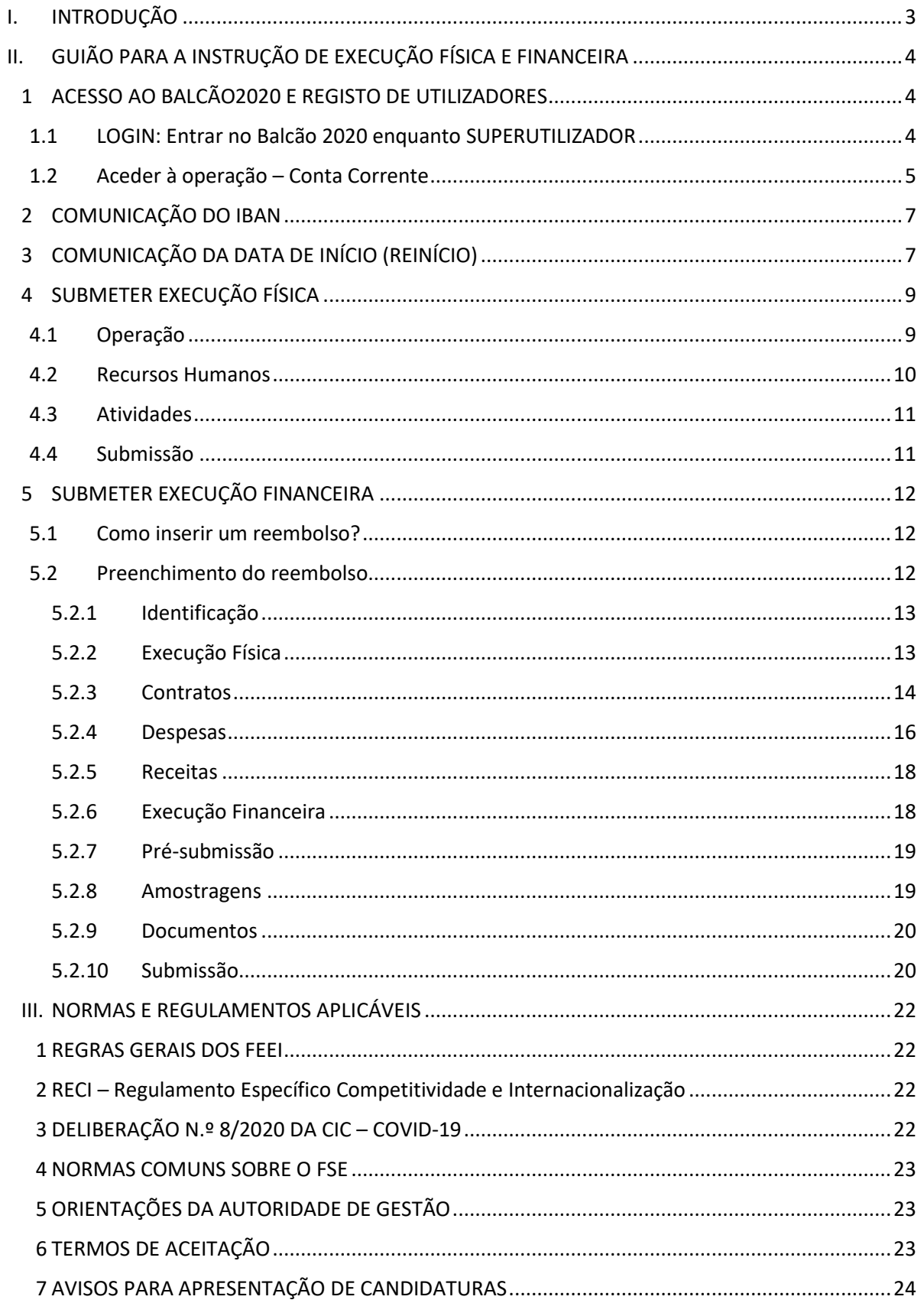

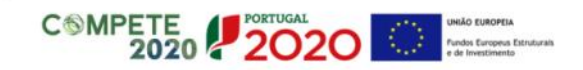

# <span id="page-2-0"></span>I. INTRODUÇÃO

O presente guião constitui-se como um documento de apoio às entidades beneficiárias com candidaturas aprovadas no âmbito do SAMA2020 – Sistema de Apoio à Transformação Digital na Administração Pública e pretende disponibilizar as orientações de apoio à instrução da Execução Física e Financeira das operações, nomeadamente no que diz respeito à utilização do Sistema de Informação do Fundo Social Europeu – SIFSE.

A estrutura do Guião segue os passos que têm de ser assegurados para a correta instrução da execução de uma operação no SIFSE, desde o acesso ao Balcão2020 até à submissão do Pedido de Saldo Final.

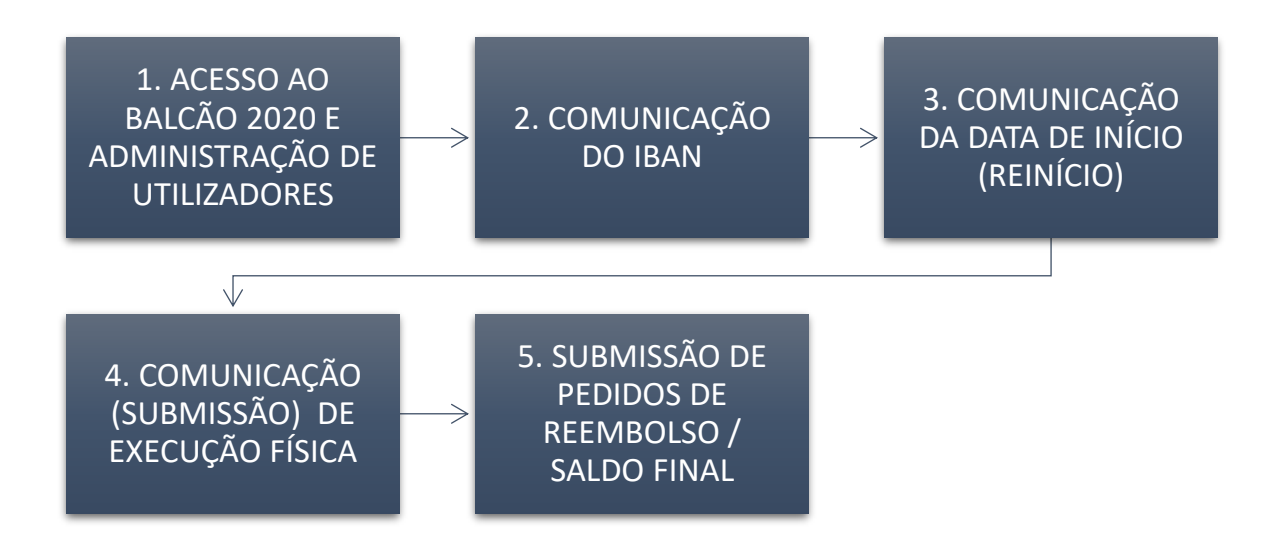

As ações associadas à execução física e financeira devem ser realizadas por utilizadores com perfil de superutilizador, apresentando-se por isso um capítulo sobre o **Acesso ao Balcão2020 e Administração de Utilizadores**, recomendando-se a visualização dos vídeos disponíveis no Balcão2020.

Após a constituição do projeto, a 1.ª ação a realizar é a **Comunicação do IBAN** com a submissão do respetivo comprovativo. Só após a validação do IBAN pelas entidades responsáveis é que será possível proceder à **Comunicação da Data de Início** e receber o respetivo adiantamento.

Após a **Comunicação da Execução Física** o beneficiário poderá proceder à **Submissão do Pedido de Reembolso**, Reembolso Intercalar ou Pedido de Saldo Final.

Por fim, este documento inclui um ponto com as Normas e Regulamentos aplicáveis relacionados com a Execução Física e Financeira.

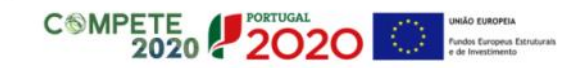

- <span id="page-3-0"></span>II. GUIÃO PARA A INSTRUÇÃO DE EXECUÇÃO FÍSICA E FINANCEIRA
- <span id="page-3-1"></span>1 ACESSO AO BALCÃO2020 E REGISTO DE UTILIZADORES
- <span id="page-3-2"></span>1.1 LOGIN: Entrar no Balcão 2020 enquanto SUPERUTILIZADOR
	- Entrar n[o Balcão2020](https://balcao.portugal2020.pt/Balcao2020.idp/RequestLoginAndPassword.aspx) com as credenciais da entidade

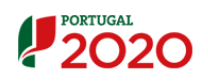

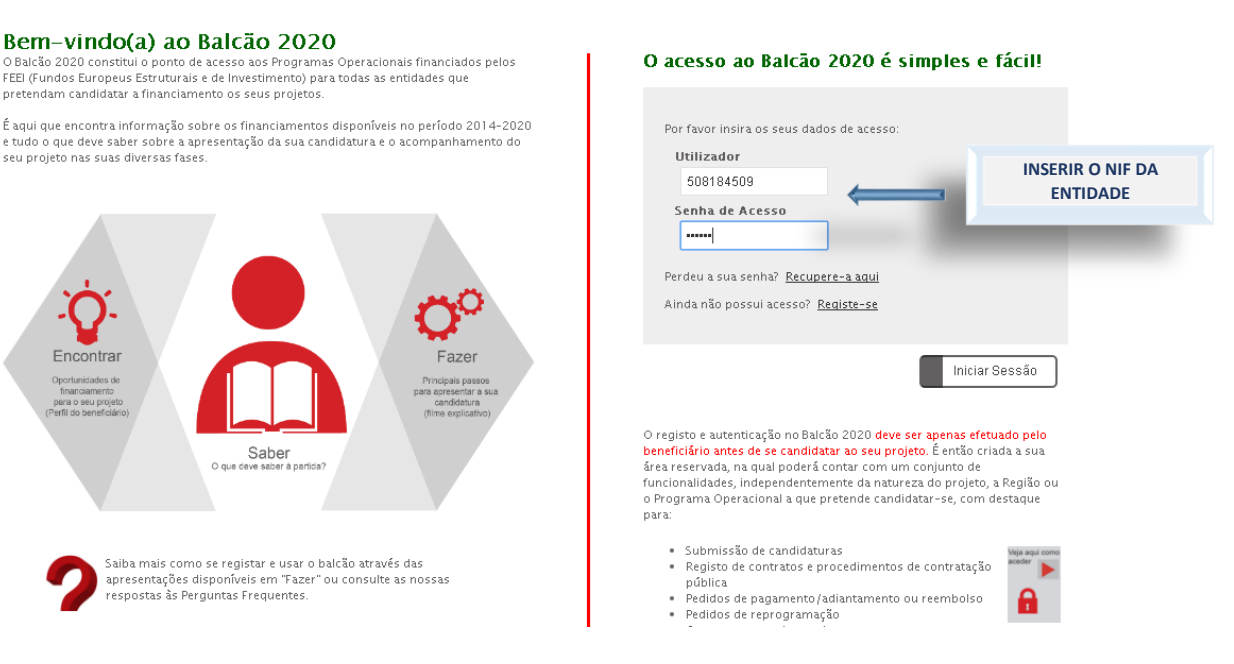

Veja aqui o vídeo sobre [Como registar](https://www.youtube.com/watch?v=biNNM0qKgLA) uma entidade beneficiária.

## Atribuição do perfil de Superutilizador

Cabe ao beneficiário definir os utilizadores com o perfil máximo de "Superutilizador", no menu Administração/Gestão de utilizadores.

Um "Superutilizador" é um utilizador com um perfil que lhe permite ter acesso a todas as funcionalidades do Balcão 2020 e com permissões para registo e submissão de informação.

A submissão de informação (candidatura, pedido de reembolso) só é possível pelo "Superutilizador" sendo, no momento da submissão, de novo exigida a introdução do NIF e da senha fiscal da entidade, por utilização do sistema de autenticação da Autoridade Tributária.

No canto inferior esquerdo da página de registo no Balcão 2020, encontra-se um vídeo com a forma como se processa este registo. [\[Ver o vídeo\]](https://www.youtube.com/watch?v=LzrpRC4umr8)

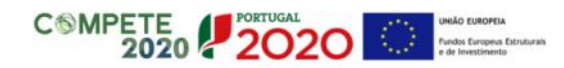

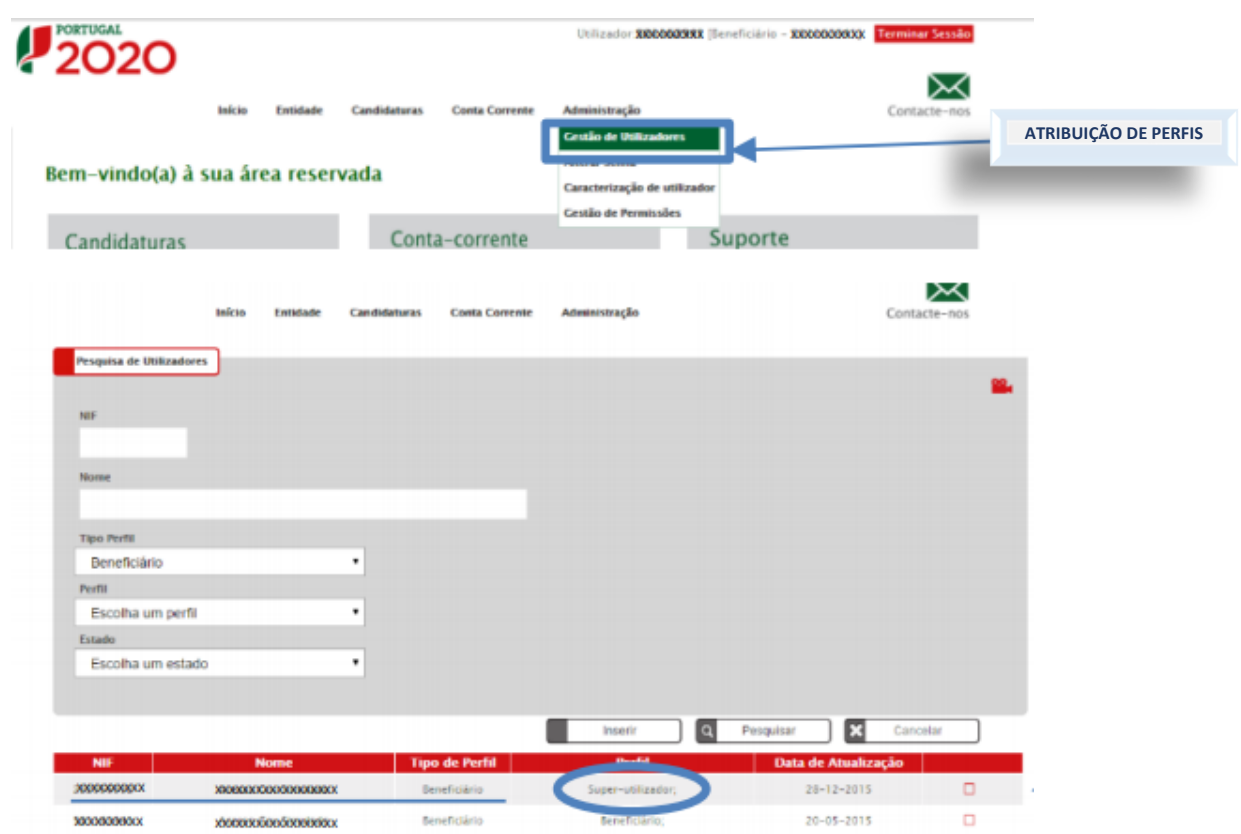

**anta** MODERNIZACAO

### Entrar no Balcão 2020 como superutilizador

Identificado o superutilizador o utilizador deve sair do Balcão 2020 (Terminar Sessão) e iniciar nova sessão com as credenciais do superutilizador.

Sempre que um utilizador é utilizador de mais do que uma entidade, antes de aceder a qualquer funcionalidade deve selecionar, na caixa existente no canto superior direito, junto ao perfil, a entidade sobre a qual irá trabalhar.

## <span id="page-4-0"></span>1.2 Aceder à operação – Conta Corrente

Quando um utilizador inicia a sessão e apos selecionar a entidade com a qual vai trabalhar, deve então aceder à Conta-Corrente dessa entidade e selecionar o projeto pretendido, caso esse beneficiário tenha mais do que uma operação aprovada.

### Entrar na Conta-Corrente do Beneficiário

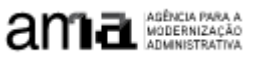

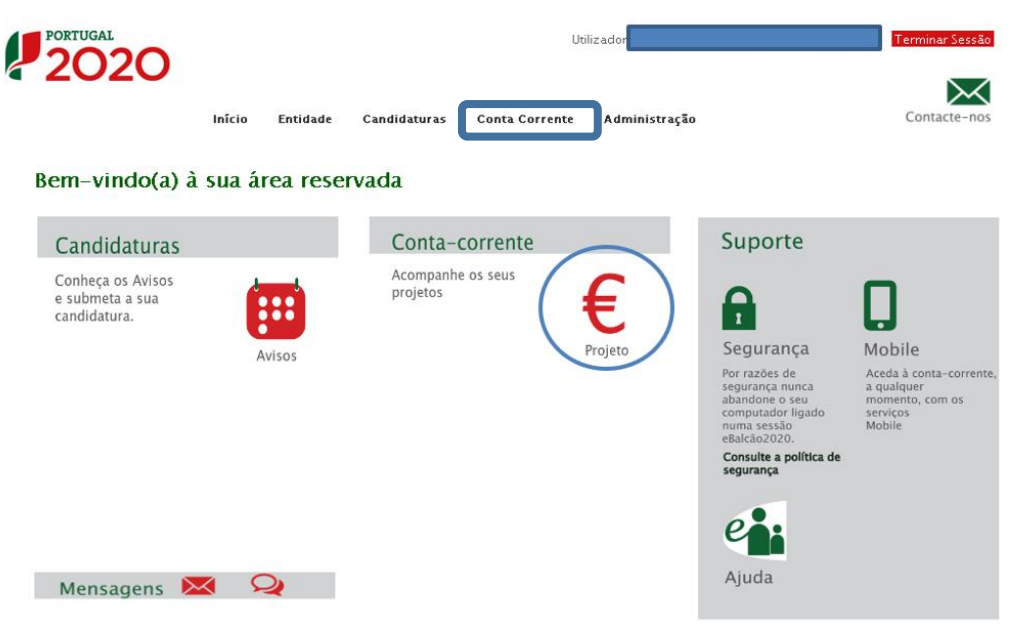

### Selecionar a operação pretendida

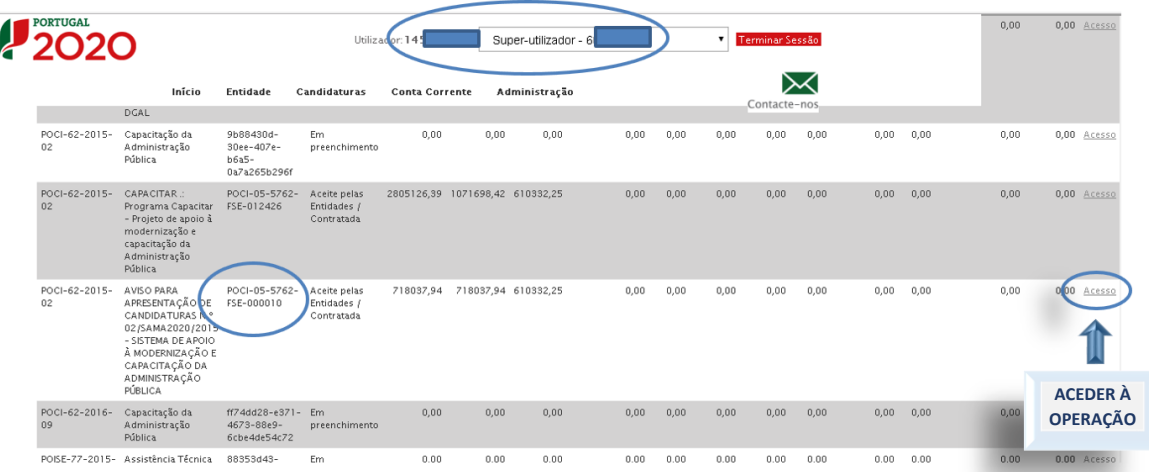

## Selecionar as ações a realizar

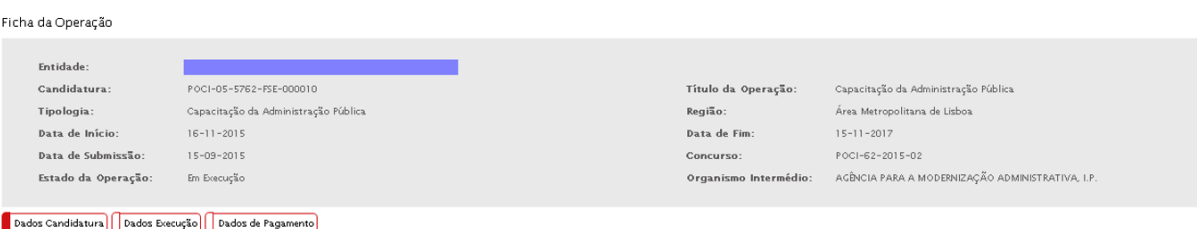

Quando o beneficiário acede a uma operação tem acesso a três área distintas:

- ✓ Dados de Pagamento: Registar e alterar o IBAN
- ✓ Dados Execução: Comunicar data de início, Alterar ou Submeter Execução Física, Inserir Reembolso
- ✓ Dados Candidatura: Criar Pedido de Alteração e Consultar candidatura

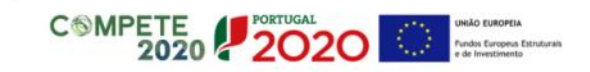

## <span id="page-6-0"></span>2 COMUNICAÇÃO DO IBAN

Este é a **1.ª ação** a fazer após a constituição do projeto. Apesar do beneficiário já ter preenchido os dados do IBAN com o envio do Termo de Aceitação assinado, o SIFSE tem uma área específica para submeter o IBAN e anexar o respetivo comprovativo, e somente quando o IBAN é registado (e posteriormente validado) na área Dados de Pagamento é que será possível processar pagamentos. Assim, a comunicação ou alteração do IBAN é realizada na área Dados de Pagamento.

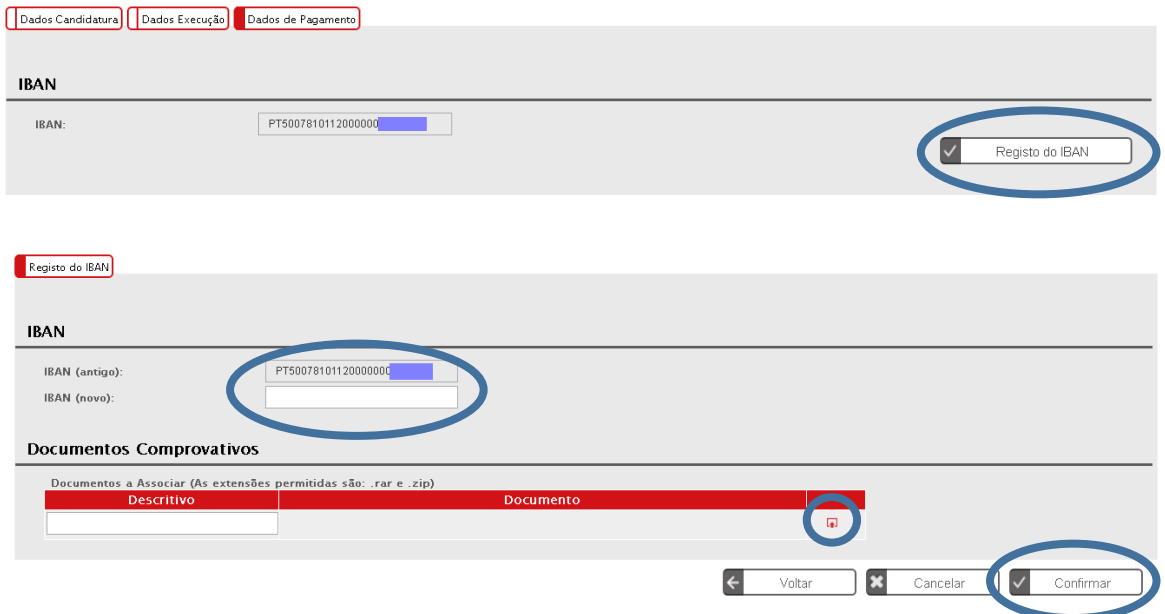

## <span id="page-6-1"></span>3 COMUNICAÇÃO DA DATA DE INÍCIO (REINÍCIO)

A 2.ª ação do beneficiário é a comunicação da data de início. A data de início nas operações FSE corresponde ao início da execução física da operação e deve ser comunicada na Plataforma SIFSE. No caso de operações plurianuais, deverá ainda ser comunicada a data de reinício em cada ano económico. De forma geral, as regras relativas à data de início devem ser aplicadas da seguinte forma:

- Após comunicação da data de início, na Plataforma SIFSE, no separador Dados de Execução Física a mesma não pode ser alterada;
- A AMA confirma ou edita a data de início da operação, tendo a possibilidade de editar/recusar a data de início, sendo gerado um PA Automático caso essa data seja diferente da data de início aprovada
- Será processado um Adiantamento automático de 15% do incentivo aprovado para aquele ano económico, após a validação da data de início pela AMA.

O beneficiário deve ter em consideração [a Orientação Técnica n.º 7/2017 do COMPETE](https://www.compete2020.gov.pt/admin/images/20170220_OT_7_Motivos_de_forca_maior.pdf) no momento da comunicação da data de início, quando esta é diferente da data de início aprovada. A referida Orientação dispõe o seguinte:

#### "*Quanto à prorrogação do prazo da operação:*

*Quando sejam invocadas pelo beneficiário circunstâncias supervenientes, imprevisíveis à data de decisão de aprovação, incontornáveis e não imputáveis ao beneficiário, as mesmas deverão estar inequivocamente suportadas em evidências documentais que permitam concluir que estas se verificaram independentemente da vontade do beneficiário e permitam aferir as datas relevantes para o apuramento do atraso.*

*Quanto à alteração da data de início do projeto por atrasos no processo de decisão e contratualização:*

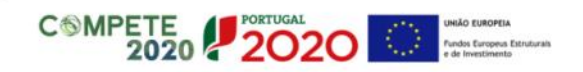

*Quando a decisão de financiamento ocorra para além da data prevista no Aviso de Concurso ou quando por motivos não imputáveis ao beneficiário, a formalização do Termo de Aceitação ocorra para além do prazo legal definido para o efeito, e a pedido do beneficiário, o início do projeto pode ser ajustado em sede de termo de aceitação, mantendo-se, no entanto, inalterado o prazo de duração indicado na candidatura.*

**anta** MODERNIZACAO

*Assim, o beneficiário poderá ajustar a data de início do projeto:*

*i) Por um período máximo equivalente ao atraso registado, e*

*ii) Adicionalmente pelo período de derrogação de 3 meses previsto no RECI; assegurando-se que os investimentos se iniciam no prazo de 6 meses (ou de 3 meses, conforme estabelecido na regulamentação aplicável) após a notificação da decisão*".

**Como proceder à Comunicação da data de Início ou Reinício?**

### Selecionar a área Dados de Execução e clicar em Comunicar Data de Início

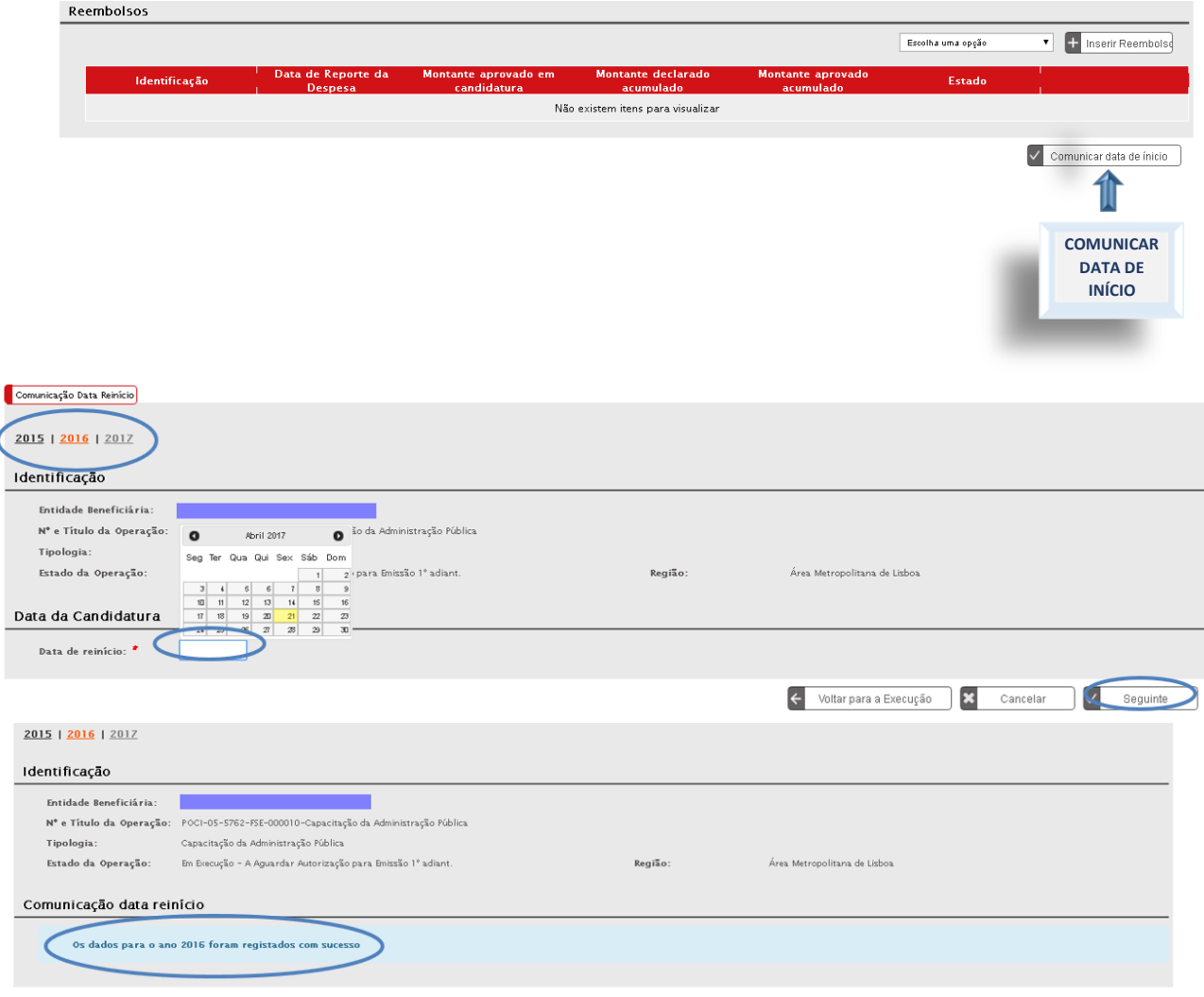

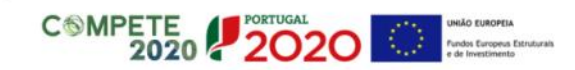

## <span id="page-8-0"></span>4 SUBMETER EXECUÇÃO FÍSICA

As entidades beneficiárias devem proceder ao registo no Balcão 2020 dos dados físicos requeridos pelo sistema de informação relativos aos recursos humanos e às atividades aprovadas para o período de reporte de cada pedido de reembolso.

No caso de a operação ser plurianual (ter data de início e de fim em anos civis diferentes) deve ser submetida a execução física, com dados reportados à data de 31 de dezembro de cada ano, para posterior submissão do Pedido de Reembolso Intermédio reportado à mesma data, com exceção do último ano de realização em que deve ser submetido o saldo final.

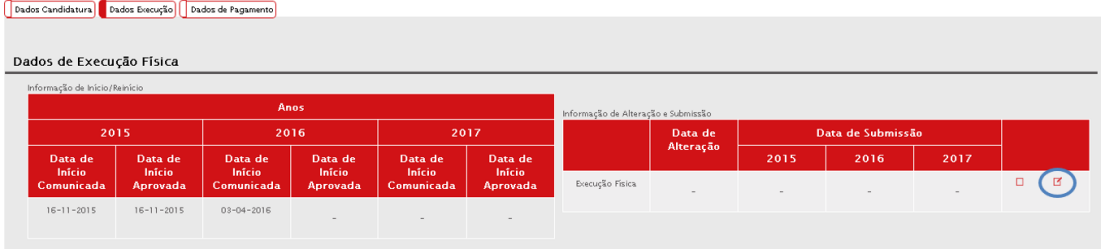

O beneficiário vai encontrar 4 separadores no reporte de execução física:

- Operação
- **C** Recursos Humanos
- **C** Atividades
- $\supset$  Submissão

## <span id="page-8-1"></span>4.1 Operação

Operação | Recursos Humanos | Atividades | Submeter

Clique agui para consultar a candidatura

#### Informação da Operação (Aprovada)

Resumo da Operação

Resumo das características mais relevantes da operação que possa ser utilizado em publicações do FSE. " Ver Memória Descritiva da candidatura - Anexo Técnico

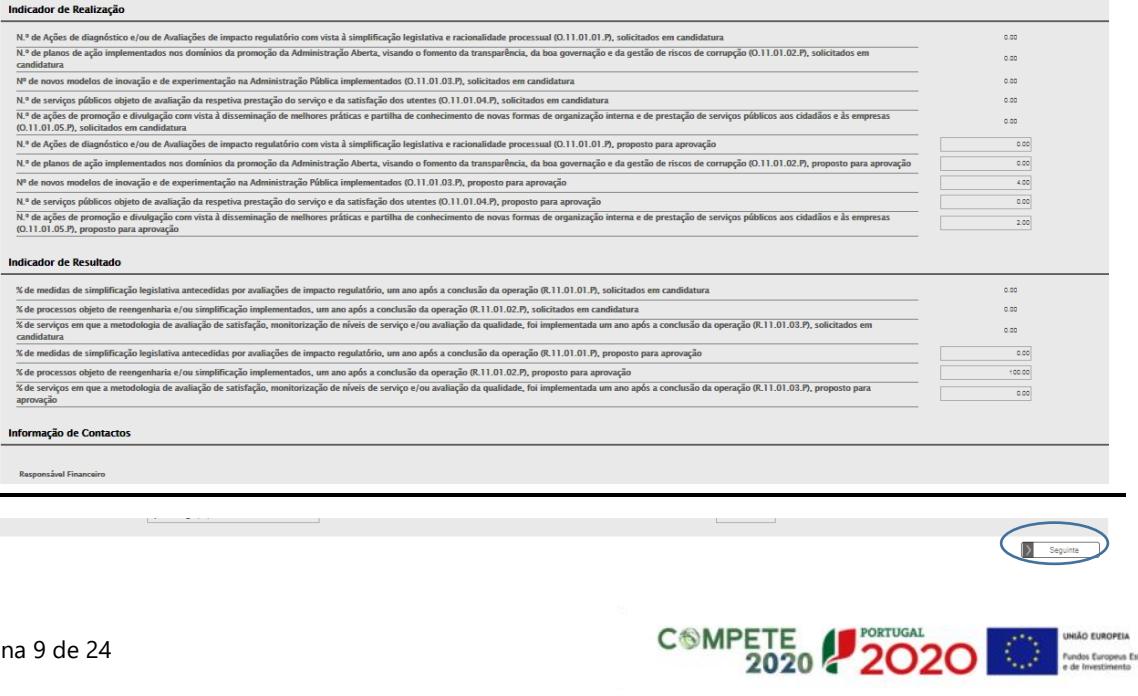

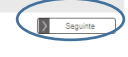

<span id="page-9-0"></span>Este separador exibe informação da candidatura aprovada quanto ao resumo da operação, indicadores de realização e resultado e informação de contacto. Este separador é de consulta pelo que não requer o registo de qualquer informação.

## 4.2 Recursos Humanos

Neste separador deverá ser apresentada a informação sobre os recursos humanos que estão a ser imputados à operação. Deverão indicados quantos recursos estão imputados à operação.

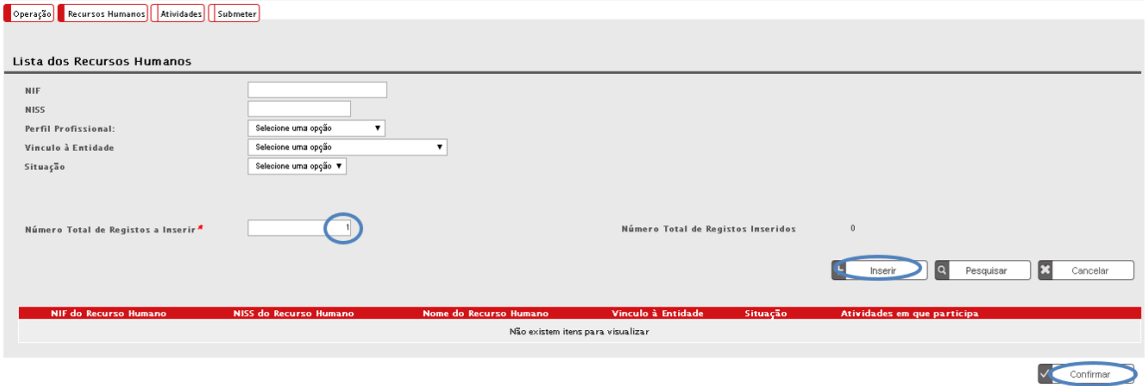

Para cada Recurso devem ser preenchidos os campos (todos de preenchimento obrigatório):

- ✓ NIF: Número de Identificação Fiscal do recurso humano.
- ✓ NISS: Número de Identificação da Segurança Social do recurso humano.
- ✓ Tipo Documento Identificação: Lista de valores, com as opções: BI | Passaporte | BI Estrangeiro |Cartão de Cidadão | Outro.
- ✓ Número Identificação Documento: Número do documento de identificação selecionado no campo anterior.
- ✓ Nome: Nome completo do recurso humano.
- ✓ Perfil Profissional: Lista de valores, com as opções que constavam no formulário de candidatura.
- ✓ Função na Operação: Lista de valores, com as opções que constavam no formulário de
- candidatura.

Execução Física > Recursos Humanos > Detalhe Recursos Humanos

- ✓ Vínculo à Entidade: Lista de valores, com as opções que constavam no formulário de candidatura.
- ✓ Data de Início de afetação: Data a partir da qual o recurso humano está afeto à operação.
- ✓ Data de Fim de afetação: Data a partir da qual o recurso humano deixa de estar afeto à operação.
- ✓ Situação: Lista de valores, com as opções: Ativo na Operação | Inativo na Operação.

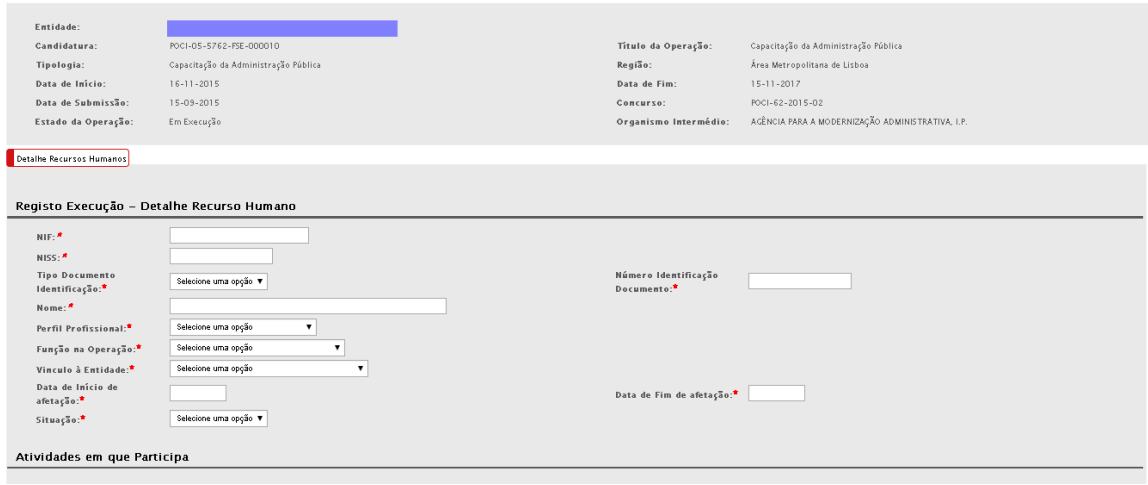

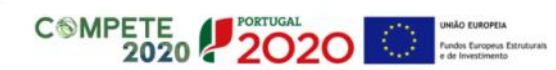

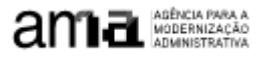

Relativamente a cada Recurso, devem ser associadas as atividades em que o recurso está envolvido.

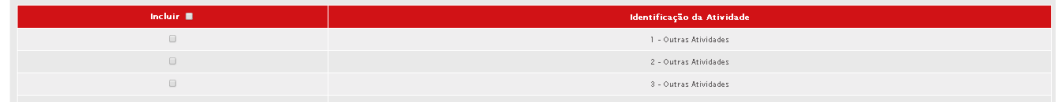

## <span id="page-10-0"></span>4.3 Atividades

No separador atividades o beneficiário vai encontrar todas as atividades da sua operação e respetiva situação.

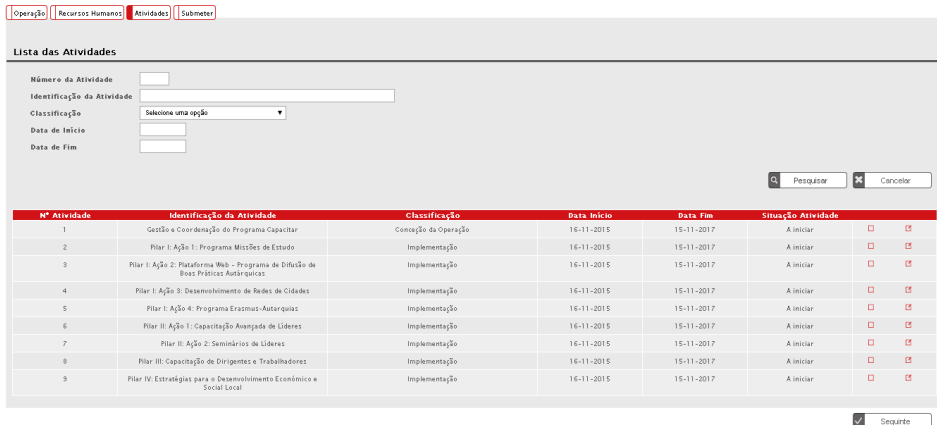

Deverá neste reporte atualizar o ponto de situação de cada atividade, com os dados efetivos da mesma.

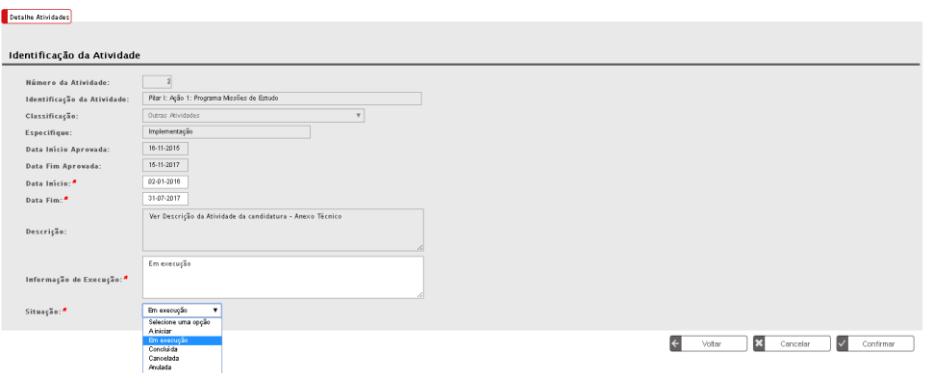

## <span id="page-10-1"></span>4.4 Submissão

É no separador "Submissão" que o utilizador dá como concluído o registo da execução física de um determinado ano ou da operação, de forma a ser possível submeter o pedido de reembolso intermédio ou o pedido de pagamento do saldo final.

**NOTA IMPORTANTE**: Nos restantes pedidos de reembolso, submetidos durante a execução da operação, a entidade beneficiária não deverá  $\overline{\mathbf{a}}$ efetuar a submissão, mas poderá ssão da Execução Físic aceder ao separador para verificar se existem situações que careçam de correção, relativamente à informação inserida nos restantes separadores.

 $\begin{tabular}{|c|c|c|c|} \hline $\times$ & \multicolumn{3}{|c|}{\text{Concl}}\\ \hline \begin{tabular}{|c|c|c|} \hline $\times$ & \multicolumn{3}{|c|}{\text{Concl}}\\ \hline \multicolumn{3}{|c|}{\text{Concl}}\\ \hline \multicolumn{3}{|c|}{\text{Concl}}\\ \hline \multicolumn{3}{|c|}{\text{Concl}}\\ \hline \multicolumn{3}{|c|}{\text{Concl}}\\ \hline \multicolumn{3}{|c|}{\text{Concl}}\\ \hline \multicolumn{3}{|c|}{\text{Concl}}\\ \hline \multicolumn{3}{|$ 

## <span id="page-11-0"></span>5 SUBMETER EXECUÇÃO FINANCEIRA

## <span id="page-11-1"></span>5.1 Como inserir um reembolso?

Para proceder ao registo de um reembolso o utilizador deve:

- Aceder à Ficha da Operação, separador "Dados Execução", seção "Reembolsos".
- Escolher a opção correta tendo em conta se pretende registar um:
	- o Reembolso: opção a considerar para apresentação dos dados de execução física e financeira, com reporte dentro do ano civil a que respeitam. A data de reporte de despesas no limite será 30 de novembro do ano n;
	- o Reembolso Intermédio: opção a considerar no caso da informação reportada a 31 de dezembro do ano n; o Saldo Final: opção a considerar, caso a operação esteja encerrada e se pretenda submeter o pedido de pagamento do saldo final.

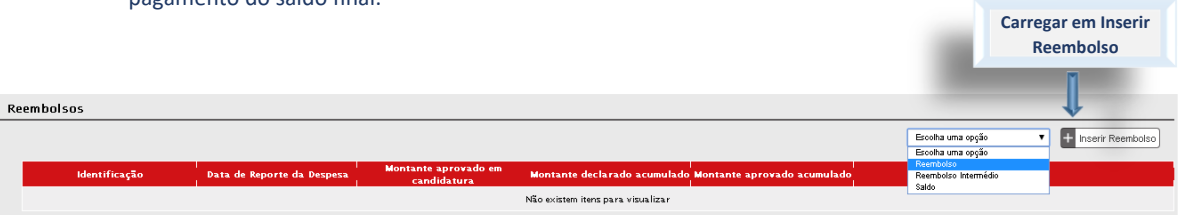

É automaticamente criada a linha com o Pedido de Reembolso que surge com o Estado "Registado".

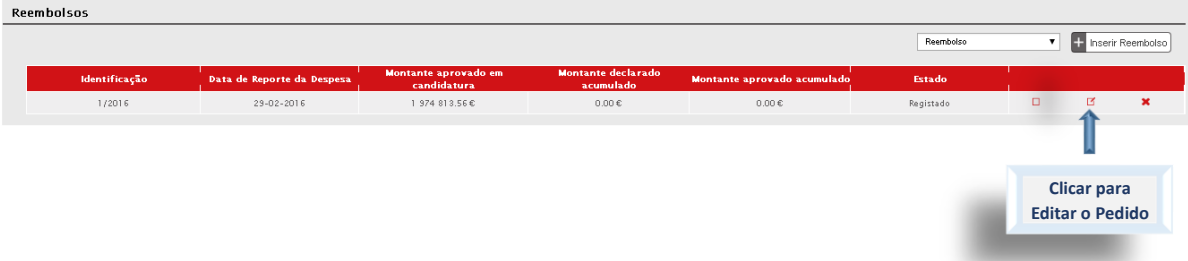

## <span id="page-11-2"></span>5.2 Preenchimento do reembolso

O registo de execução financeira apresenta dez ou onze separadores, dependendo se foi criado um pedido de reembolso/reembolso intermédio ou um pedido de saldo final:

- Identificação separador onde, entre outras situações, a entidade identifica o período a que reporta o reembolso;
- Execução Física separador onde futuramente será disponibilizada informação de resumo da execução física registada até à data de criação do reembolso;
- Contratos separador onde a entidade deverá identificar os procedimentos de contratação pública, caso esta esteja abrangida pela legislação nacional relativa à contratação pública (seja entidade adjudicante) – opção a registar no separador Identificação;
- Resultados Contratualizados separador que apenas aparece no pedido de saldo final, onde deverão ser indicados os resultados contratualizados e executados;
- Despesas separador onde a entidade procede ao carregamento das despesas incorridas e pagas no período a que se refere o reembolso;
- Receitas separador onde podem ser declarados os documentos que suportam as receitas geradas pela operação;
- Execução Financeira separador onde é apresentado um resumo da execução financeira registada até ao momento por rubrica e sub-rubrica de financiamento;
- Pré-submissão separador onde a entidade dá como encerrado o processo de inserção de informação financeira, para posterior geração automática da amostra;

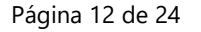

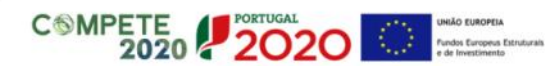

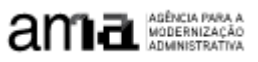

- Amostragens separador onde a entidade visualiza a amostra selecionada e procede ao carregamento dos documentos de suporte da despesa necessários à análise;
- Documentos separador onde a entidade pode importar outra documentação importante para a análise da despesa;
- Submissão separador que permitirá ao superutilizador submeter a execução financeira.

## <span id="page-12-0"></span>5.2.1 Identificação

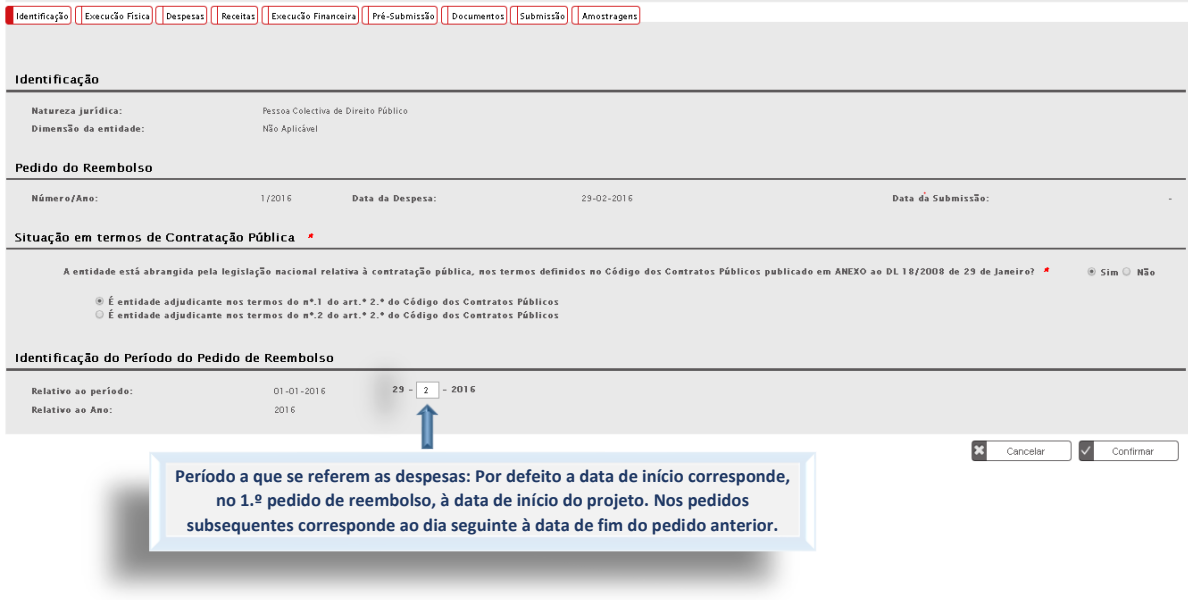

## <span id="page-12-1"></span>5.2.2 Execução Física

O ecrã "Execução Física", no subseparador Execução, apresenta ao utilizador um resumo dos dados inseridos na funcionalidade de Execução Física. Os subseparadores Situação Face ao Emprego, Grupo Etário e Habilitações não se aplicam a esta tipologia.

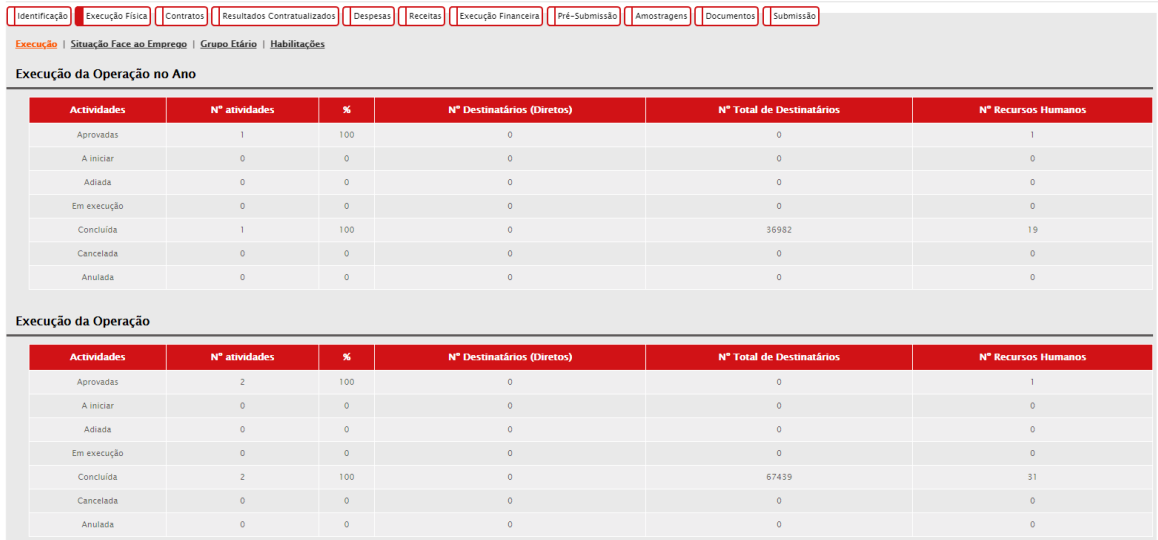

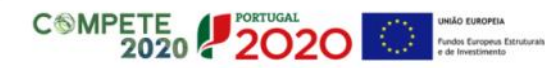

## <span id="page-13-0"></span>5.2.3 Contratos

Relativamente à demonstração dos procedimentos de contratação pública recomendamos a leitura da seguinte documentação disponível no [site da AMA](https://www.ama.gov.pt/web/agencia-para-a-modernizacao-administrativa/guioes-de-apoio-ao-beneficiario) :

- Guia para inserção de contratos nos Pedidos de Reembolso
- Guia Prático Contratação Pública Comissão Europeia
- Orientação da CE relativa às correções financeiras

A entidade promotora deve identificar os procedimentos de contratação pública através do preenchimento do separador "Contratos", ou via upload de template. O SIFSE atribui automaticamente um número a cada contrato.

 $\supset$  Lista de Contratos

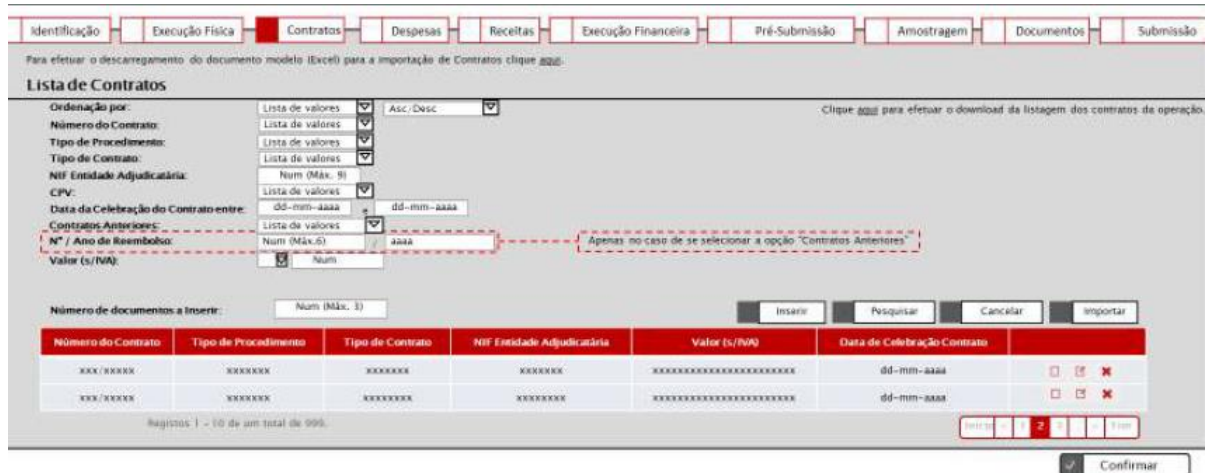

Este ecrã apresenta a lista de contratos associados à operação (contratos carregados no reembolso atual e reembolsos anteriores), quer tenham sido importados (através do botão "Importar") ou inseridos individualmente (através do botão "Inserir").

Este ecrã é utilizado também para a consulta/alteração/remoção dos contratos, isto é, no ecrã da listagem de contratos, após a seleção de um contrato, o sistema redireciona para esta página apresentando o detalhe do contrato.

O utilizador tem a opção de descarregar o template (excel) para a importação de contratos através do link "Para efetuar o descarregamento do documento modelo (Excel) para a importação de Contratos clique aqui.". É possível efetuar a extração da lista de contratos clicando no link "Clique aqui para efetuar o download da listagem dos contratos da operação.".

Para cada contrato inserido é criado pelo sistema um identificador denominado "Número do Contrato" que é constituído por um número sequencial / NIF da entidade adjudicatária. Este código será utilizado para identificar o contrato ao longo do pedido de reembolso e respetiva análise.

 $\supset$  Inserção manual de contratos:

Neste ecrã é possível introduzir, individualmente, a informação relativa a cada um dos contratos associados à operação (modo de inserção):

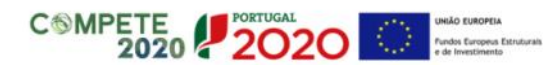

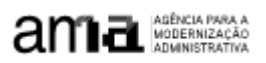

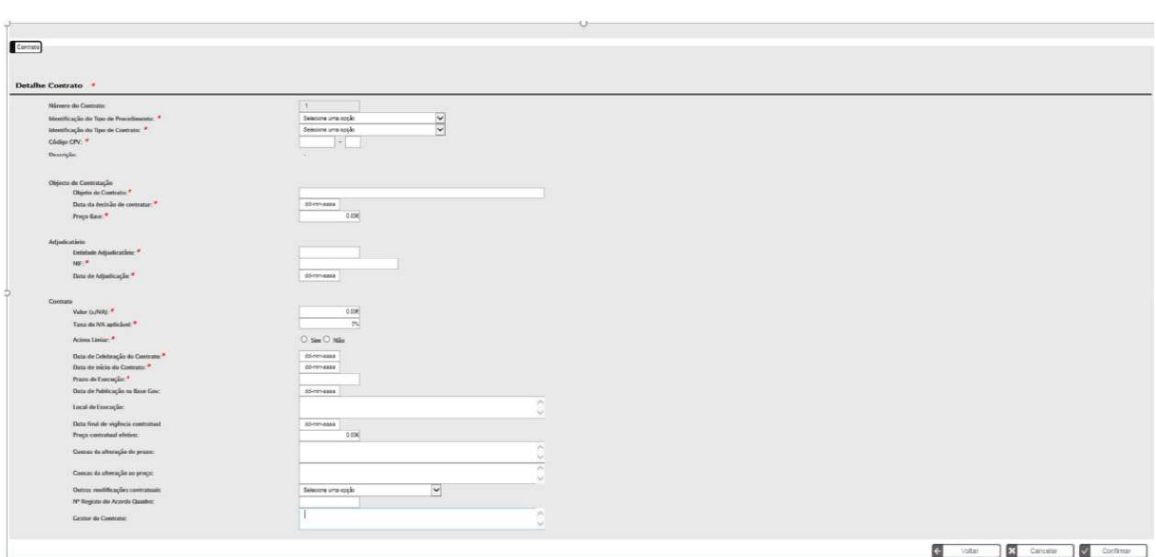

### $\bullet$  Inserção por Template:

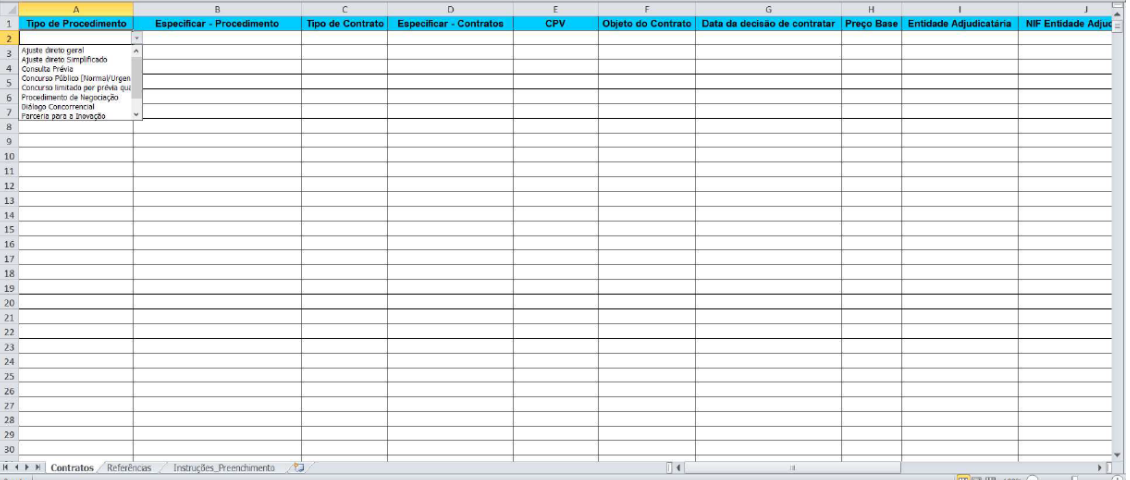

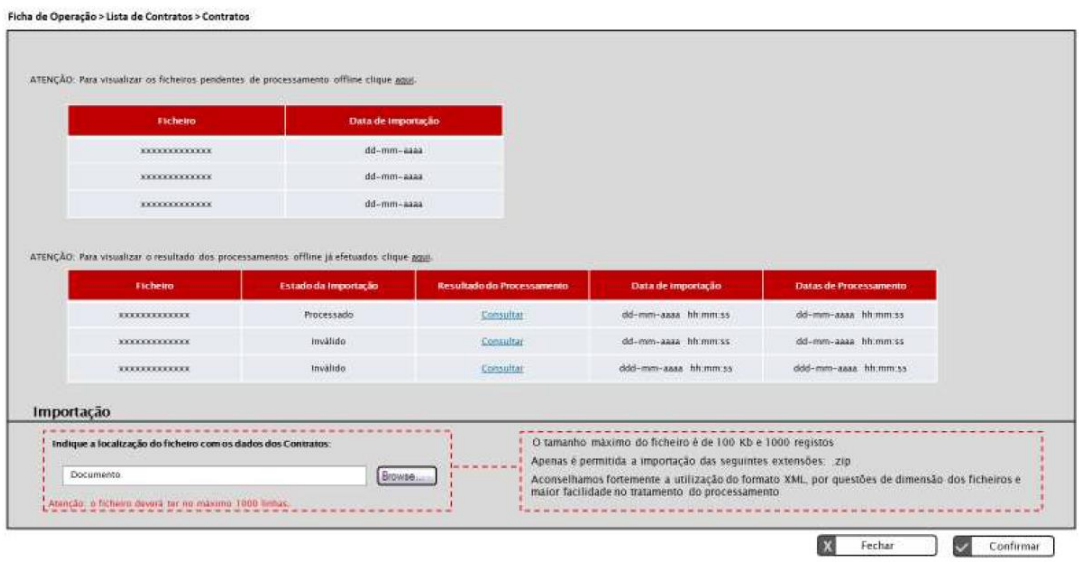

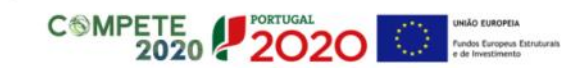

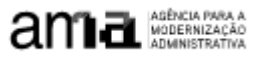

Neste ecrã procede-se à importação do template, previamente obtido do SIIFSE e devidamente preenchido pela entidade promotora, que contém a listagem dos contratos a associar ao pedido de reembolso. Os ficheiros a importar deverão seguir as seguintes características:

- ✓ Formato .zip, contendo um ficheiro compactado Excel ou XML;
- ✓ Tamanho máximo de 100kb e máximo de 1000 linhas.
- 

NOTA IMPORTANTE: o template está construído de maneira a poder ser utilizada a informação já prestada pelas entidades no Portal Base, se for esse o caso. Grande parte dos dados a inserir já consta no portal Base.Gov., o que pode facilitar o trabalho das entidades promotora no preenchimento deste ecrã.

#### Exemplo:

Preenchimento de campos do separador "contratos" para o registo de um "Ajuste Direto Simplificado"

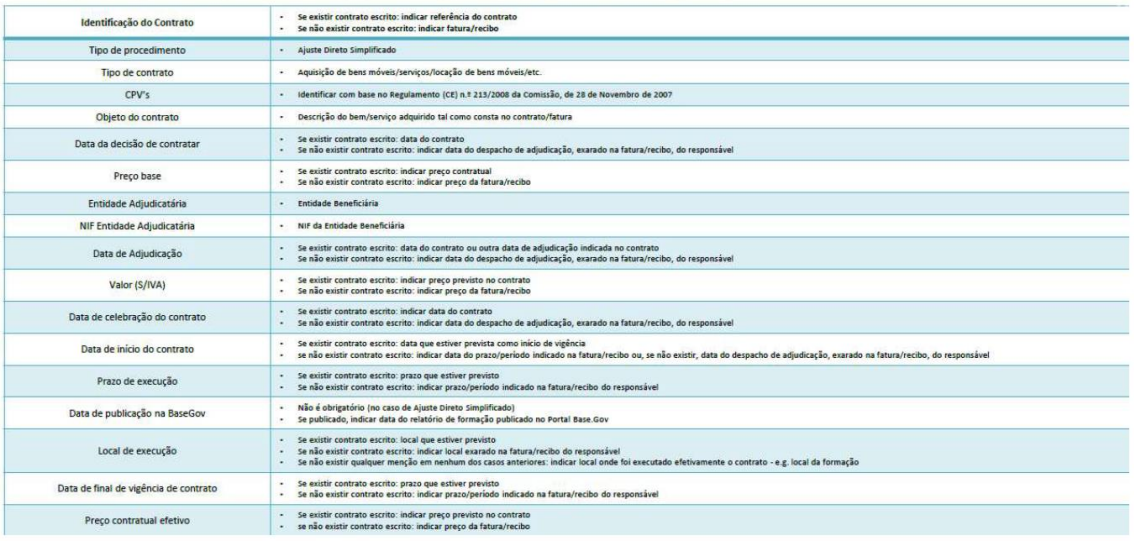

#### <span id="page-15-0"></span>5.2.4 Despesas

No separador despesa a entidade beneficiária efetua, se aplicável, a ligação da despesa ao contrato, através da indicação do número de contrato gerado no separador anterior pelo SIFSE

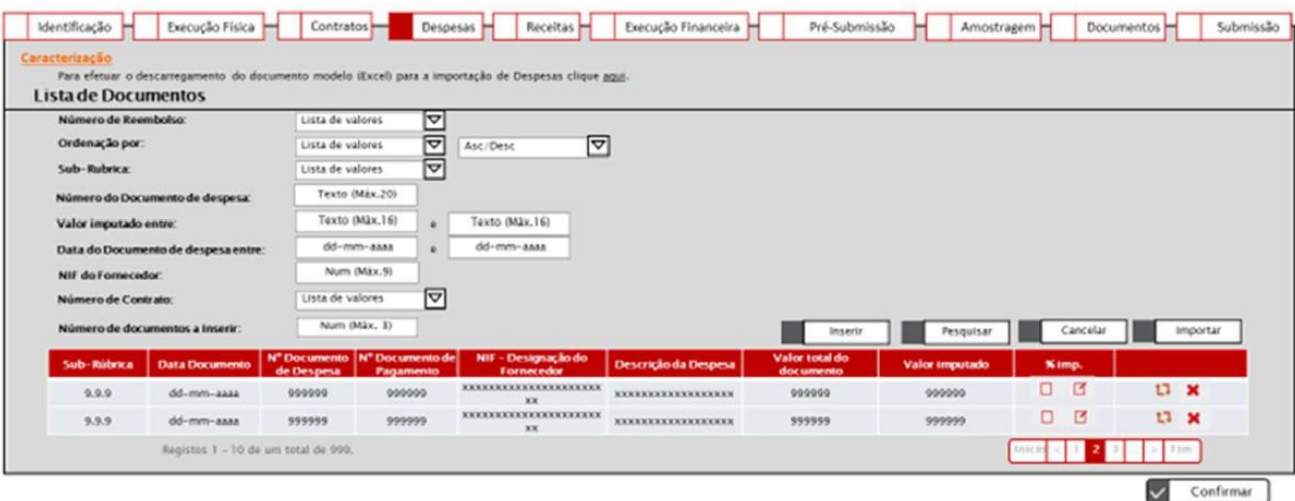

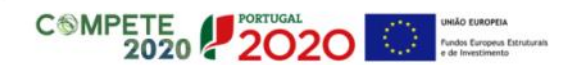

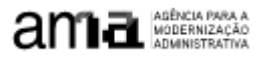

Na opção de inserção de despesas por formulário (isto é, manual):

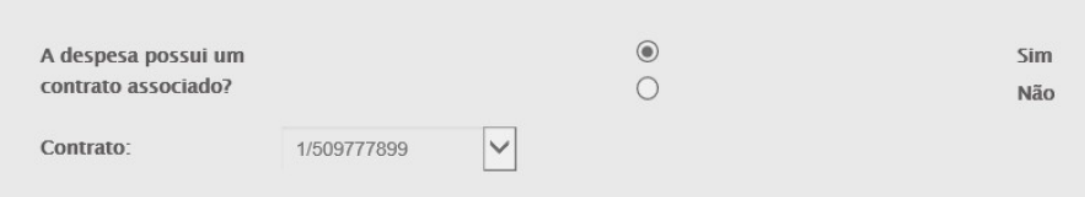

Contrato - Lista de Valores. Esta lista apresentará o número de cada contrato inserido no ecrã Contratos. Sendo de carácter obrigatório, caso tenha sido selecionada a opção "Sim" no campo anterior. Caso indique que pretende associar um contrato, apenas é possível associar um único contrato a uma despesa.

 $\bullet$  Na opção de inserção de Despesas por Template:

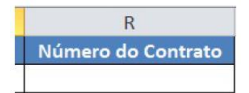

Se está associado a um contrato, a entidade beneficiária deve inscrever manualmente o número de contrato atribuído pelo SIFSE quando foi efetuado o registo do contrato no separador contratos. Será este campo que fará a ligação com os contratos registados no separador contratos. Se não está associado a um contrato, não deve ser preenchido.

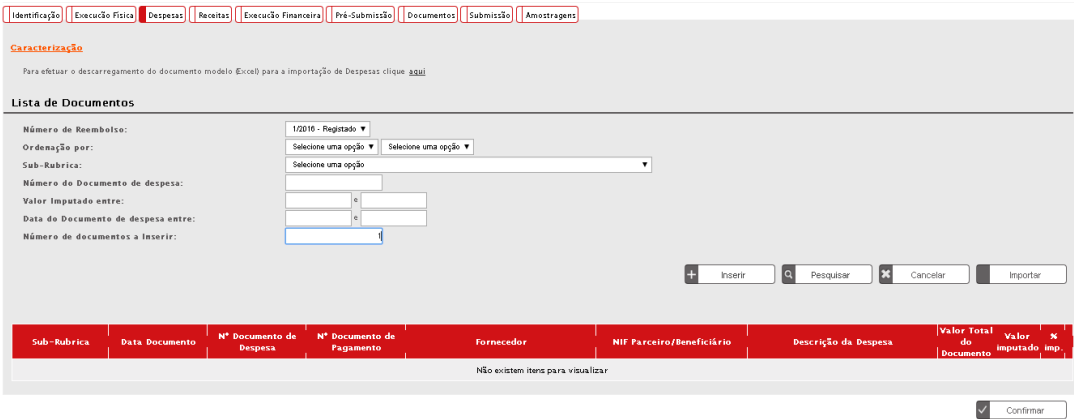

Selecionar o n.º de documentos de despesa a inserir e clicar em Inserir. Possibilidade de descarregar modelo Excel para importação.

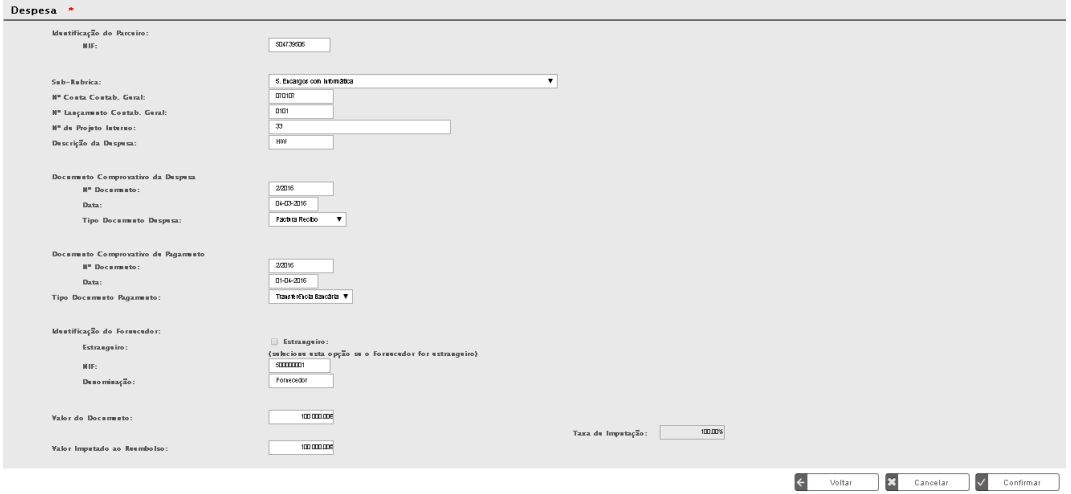

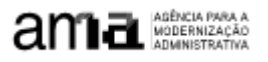

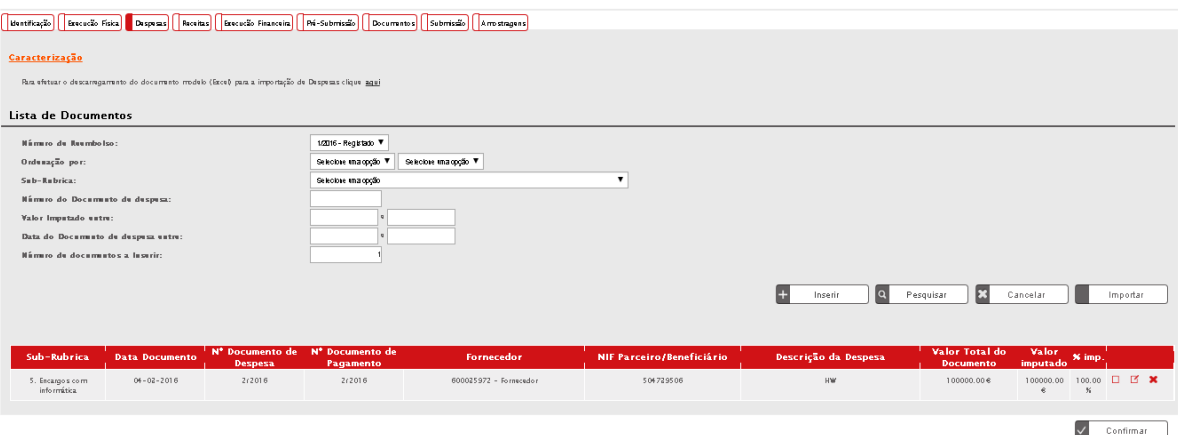

## <span id="page-17-0"></span>5.2.5 Receitas

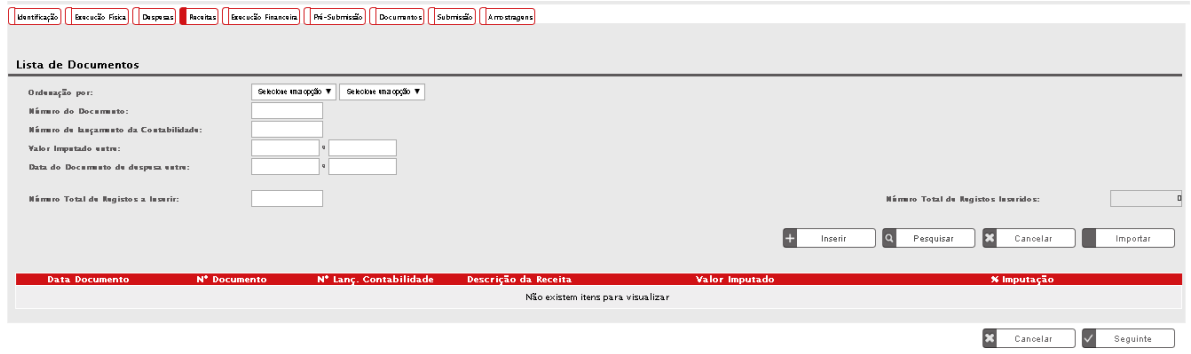

Campo reservado para registar as receitas, no caso dos Projetos Geradores de Receitas

## <span id="page-17-1"></span>5.2.6 Execução Financeira

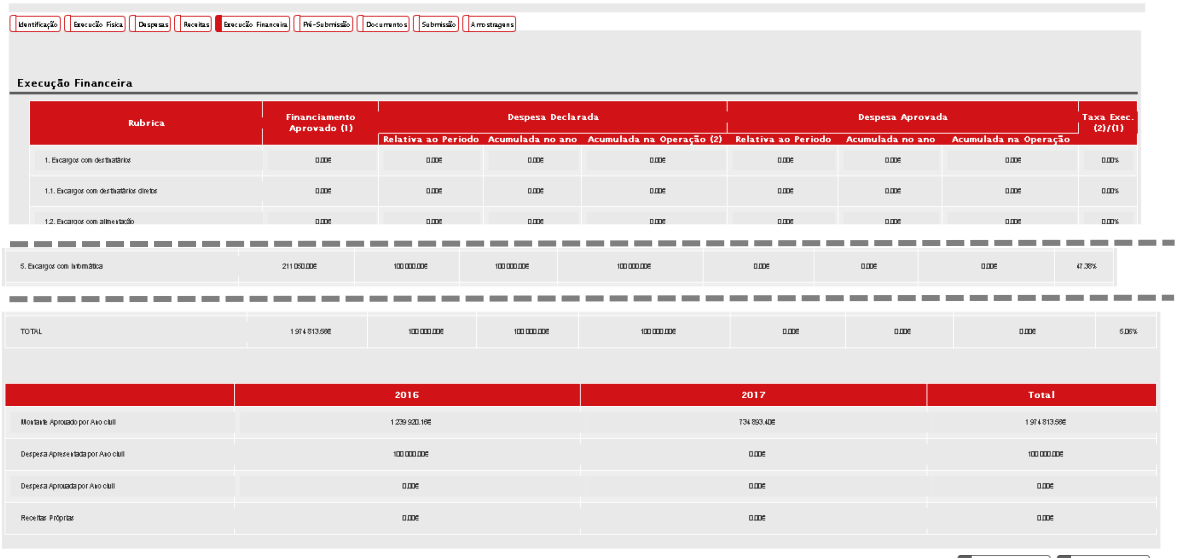

 $\begin{array}{|c|c|c|}\n\hline\n\end{array}$  Cancelar  $\begin{array}{|c|c|}\n\hline\n\end{array}$   $\begin{array}{|c|c|}\n\hline\n\end{array}$  Confirmar  $\begin{array}{|c|c|}\n\hline\n\end{array}$ 

Quadro resumo com a despesa aprovada em sede de candidatura, a despesa declarada incluindo o próprio pedido, e a despesa aprovada em pedidos anteriores.

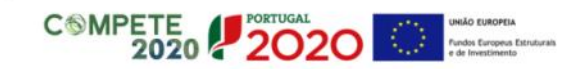

### <span id="page-18-0"></span>5.2.7 Pré-submissão

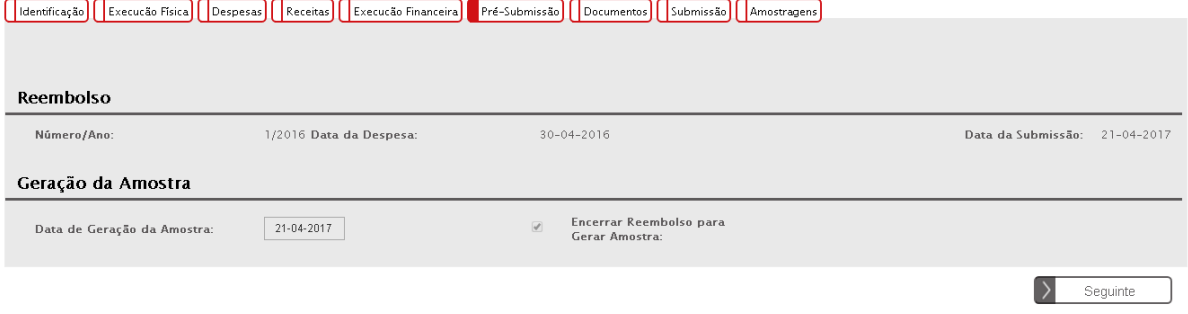

Deverá ser selecionada a opção "Encerrar Reembolso para Gera Amostra" e só depois clicar em Seguinte.

#### <span id="page-18-1"></span>5.2.8 Amostragens

Se no decorrer da análise técnico-financeira pelo Organismo Intermédio, forem selecionados documentos de despesa com contratos associados, terá a entidade beneficiária de introduzir, por upload, todos os documentos associados ao procedimento de contratação pública listados pelo Organismo Intermédio no seu pedido de elementos.

Chama-se a atenção que não existe Amostra de Contratos gerada aleatoriamente pelo sistema na pré submissão do pedido de reembolso. O separador Amostragem – Contratos só será alimentado após a submissão do reembolso e por Alargamento em sede de análise do pedido de reembolso (identificação pelo Organismo Intermédio):

 Antes do alargamento da amostra, será apresentada a mensagem "A AG, por sua opção, não possui geração aleatória da amostra para os contratos."

1600 | Execução | Execução Física | Contratos | Resultados Contratualizados | Despesas | Receitas | Execução Financeira | Pré-Submissão | Amostragens | Documentos | Submissão

Unitárias | Contratos | Reais

A AG, por sua opção, não possui geração aleatória<br>da amostra para os contratos.

O Organismo Intermédio decidirá quais os contratos a verificar em sede de Análise de Reembolso

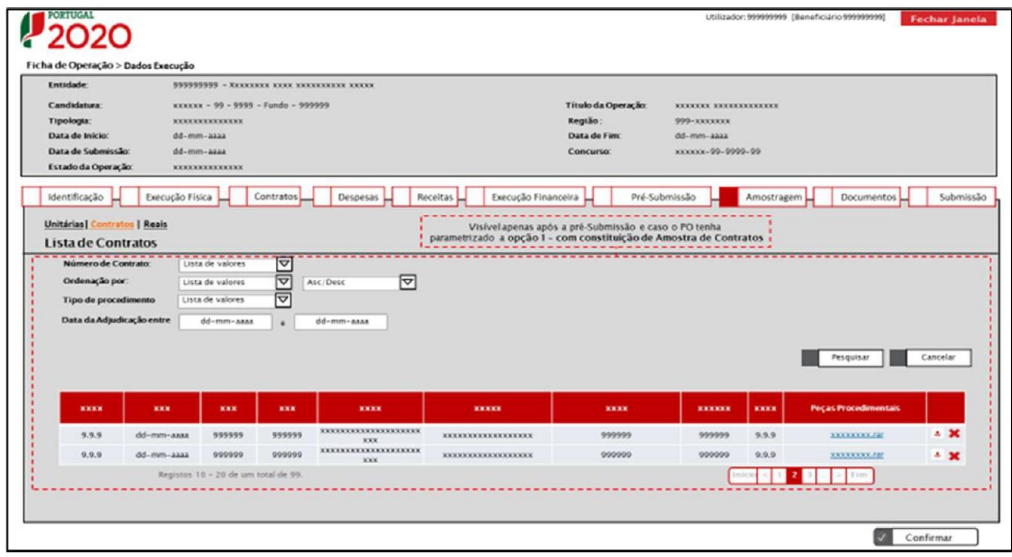

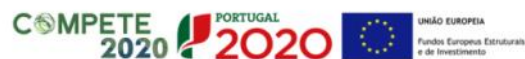

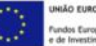

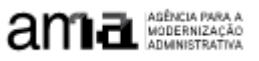

Após Alargamento da Amostra com Documentação, decidida pelo Organismo Intermédio, o pedido de reembolso fica com a análise financeira suspensa para que a entidade beneficiária possa associar as peças procedimentais solicitadas neste ecrã.

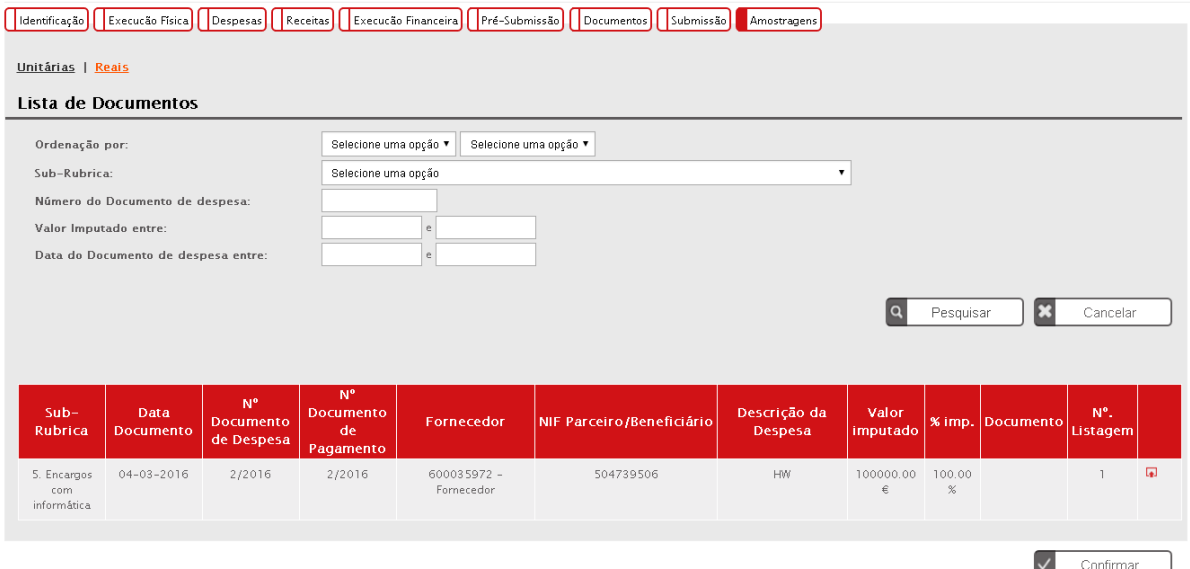

Para cada documento de despesa fazer o upload dos documentos de despesa, pagamento e contratação pública.

### <span id="page-19-0"></span>5.2.9 Documentos

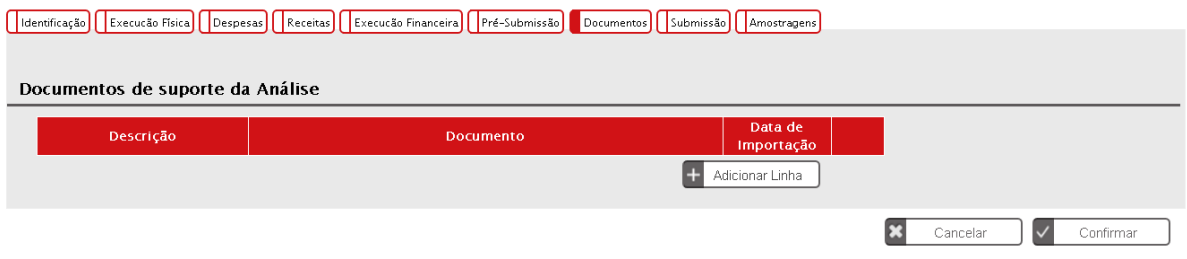

Fazer upload de:

-Declaração do Responsável Financeiro;

-Documentos de contratação que não tenham sido carregados junto do documento de despesa;

-Outros documentos relevantes para análise do Pedido.

## <span id="page-19-1"></span>5.2.10 Submissão

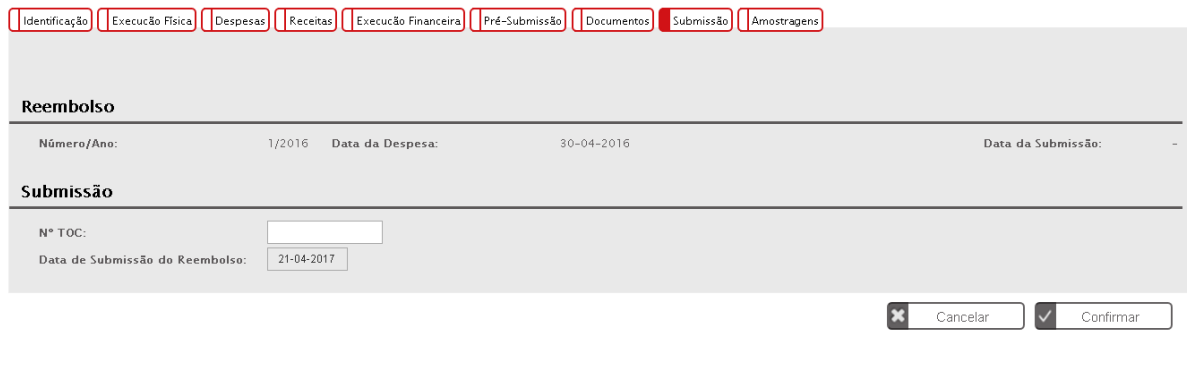

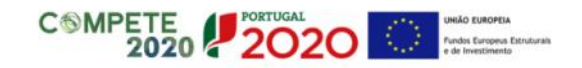

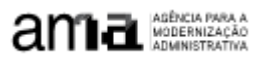

#### Campo N.º TOC –Não obrigatório.

#### Pedido Reembolsos

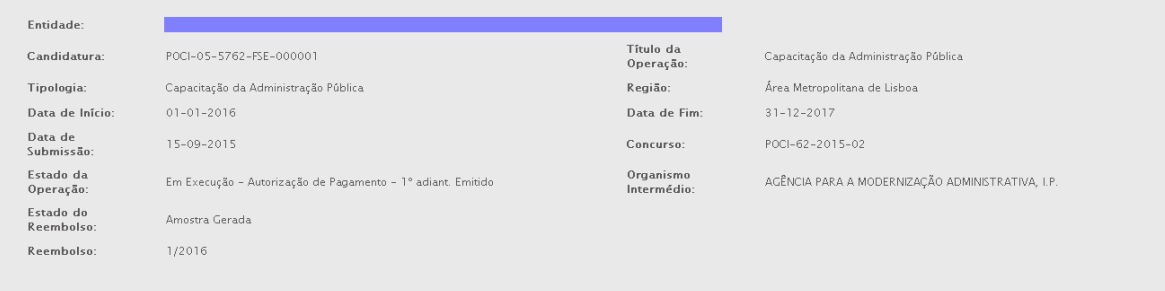

O pedido de reembolso foi submetido com sucesso.

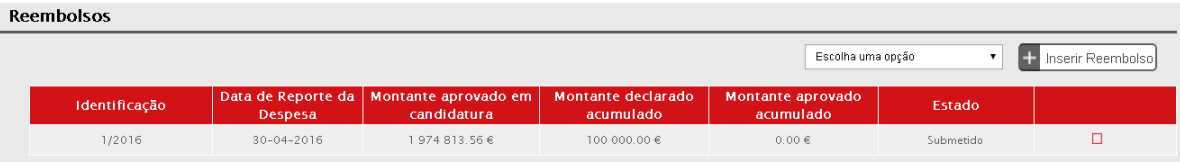

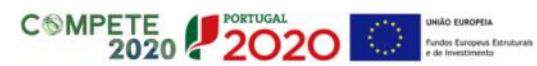

## <span id="page-21-0"></span>III. NORMAS E REGULAMENTOS APLICÁVEIS

# <span id="page-21-1"></span>1 REGRAS GERAIS DOS FEEI

#### **Decreto-Lei n.º 159/2014 de 27 de outubro**

<https://data.dre.pt/eli/dec-lei/159/2014/10/27/p/dre/pt/html>

#### **Artigo 5º - Regulamentação específica**

1 – A regulamentação específica deve incluir quando necessário e aplicável, designadamente: (…)

p) As modalidades e os procedimentos para apresentação, análise e decisão dos pedidos de pagamento; (…)

#### **Artigo 20.º - Decisão**

6 - A decisão de aprovação, bem como a respetiva notificação, deve incluir, nomeadamente e quando aplicável, os seguintes elementos:

e) O plano financeiro, com discriminação das rubricas aprovadas e respetivos montantes;

h) O custo total da operação;

i) O custo elegível da operação, com justificação das diferenças entre o custo total e o custo elegível;

j) O montante da participação do beneficiário no custo elegível da operação e a respetiva taxa de participação;

k) O montante anualizado do apoio público e a respetiva taxa de cofinanciamento, com explicitação das fontes de financiamento europeu e nacional;

l) O plano de reembolsos e as regras aplicáveis a um eventual incumprimento desse plano, no caso de ajudas reembolsáveis;

Relativamente à temática da Execução, é importante a leitura atenta dos **Artigos 15.º - Elegibilidade das despesas, 23º - Redução ou revogação do apoio**, **24.º - Obrigações dos beneficiários e 25.º - Pagamentos e suspensão de pagamentos**

# <span id="page-21-2"></span>2 RECI – Regulamento Específico Competitividade e Internacionalização

Portaria n.º 57-A/2015 de 27 de fevereiro

[https://dre.pt/web/guest/legislacao-consolidada/-](https://dre.pt/web/guest/legislacao-consolidada/-/lc/117339276/202002121207/diploma?p_p_state=maximized&did=70790258&rp=indice) [/lc/117339276/202002121207/diploma?p\\_p\\_state=maximized&did=70790258&rp=indice](https://dre.pt/web/guest/legislacao-consolidada/-/lc/117339276/202002121207/diploma?p_p_state=maximized&did=70790258&rp=indice)

Relativamente à temática da Execução, é importante a leitura atenta dos **Artigo 89.º - Despesas elegíveis, Artigo 90.º - Despesas não elegíveis, Artigo 93.º - Obrigações dos beneficiários, Artigo 97.º - Pagamentos e Artigo 100.º - Acompanhamento e controlo**

## <span id="page-21-3"></span>3 DELIBERAÇÃO N.º 8/2020 DA CIC – COVID-19

Medidas Extraordinárias de Apoio à Economia e de Manutenção do Emprego no âmbito do Portugal 2020 [https://www.portugal2020.pt/sites/default/files/deliberacao\\_cic\\_covid19\\_24mar20\\_vsf\\_assin.pdf](https://www.portugal2020.pt/sites/default/files/deliberacao_cic_covid19_24mar20_vsf_assin.pdf)

# <span id="page-22-0"></span>4 NORMAS COMUNS SOBRE O FSE

Portaria 60-A/2015 - Regulamento que estabelece Normas Comuns sobre o Fundo Social Europeu

<https://dre.pt/application/conteudo/66639546>

Portaria n.º 127/2020. sétima alteração ao Regulamento que estabelece Normas Comuns sobre o Fundo Social Europeu

<https://dre.pt/application/conteudo/134505607>

# <span id="page-22-1"></span>5 ORIENTAÇÕES DA AUTORIDADE DE GESTÃO

Orientação Técnica N.º 02/2020 - Fundo Social Europeu - Medidas relativas à crise de saúde pública COVID 19 [https://www.compete2020.gov.pt/admin/images/20200924\\_OT\\_2020\\_1covid-19\\_fse.pdf](https://www.compete2020.gov.pt/admin/images/20200924_OT_2020_1covid-19_fse.pdf)

# <span id="page-22-2"></span>6 TERMOS DE ACEITAÇÃO

Realçam-se as seguintes alíneas do Termo de Aceitação, em que se declara:

e) se assegura o fornecimento dos elementos necessários às atividades de monitorização e avaliação no quadro da implementação dos Fundos Europeus Estruturais e de Investimento (FEEI) e respetivo reporte à Comissão Europeia, obrigando-se designadamente à recolha de indicadores de realização e de resultado comuns e dos fixados nos termos da decisão de aprovação, em cumprimento da alínea j) do artigo 24.º do Decreto-Lei n.º 159/2014, na sua atual redação, sempre que solicitado e obrigatoriamente no Pedido de Pagamento de Saldo, incumbindo-lhe ainda apresentar nas candidaturas plurianuais, até 31 de março de cada ano, informação anual de execução física e financeira, reportada a 31 de dezembro do ano anterior;

k) se tem perfeito conhecimento de que o desrespeito dos normativos aplicáveis, designadamente os que se referem à contratação pública, determina a aplicação do princípio da redução proporcional do financiamento, em função da gravidade do incumprimento, nos termos da alínea g) do n.º 2 do artigo 23.º do Decreto-Lei n.º 159/2014, na sua atual redação;

s) se tem perfeito conhecimento de que a prestação final de contas à autoridade de gestão e o correspondente pedido de pagamento de saldo final deverão ser apresentados até 45 dias úteis após a data de conclusão do projeto, nos termos da alínea c) do n.º 7 do artigo 25.º do Decreto-Lei n.º 159/2014, na sua atual redação;

t) se tem perfeito conhecimento de que o prazo correspondente ao pedido de pagamento de saldo final pode ser alargado nos casos em que a Autoridade de Gestão venha a aceitar o respetivo pedido de prorrogação do prazo de entrega, nos termos do n.º 4 do artigo 10.º da Portaria n.º 60-A/2015, na sua atual redação;

u) se tem perfeito conhecimento de que os pedidos de reembolso e a prestação final de contas deverão ser obrigatoriamente submetidos à apreciação e validação por contabilista certificado ou revisor oficial de contas (CC ou ROC) ou, quando as entidades beneficiárias sejam entidades da Administração Pública, pelo competente responsável financeiro, nos termos do n.º 3 do artigo 9.º da Portaria n.º 60-A/2015, na sua atual redação;

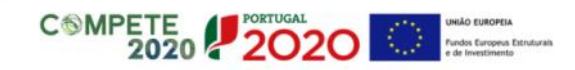

# <span id="page-23-0"></span>7 AVISOS PARA APRESENTAÇÃO DE CANDIDATURAS

Sem prejuízo do supra exposto, os beneficiários devem ter em conta as elegibilidades previstas nos Avisos de candidatura, assim como os limites aí previstos. Apresenta-se as hiperligações para consulta de cada Aviso.

- $\bigcirc$  [AAC 02/SAMA2020/2015](https://www.ama.gov.pt/documents/24077/31275/AAC_02_SAMA_2015_OT_11.1.pdf/8bbc9bcd-eb29-4d22-8cef-ecfef610b453)
- [AAC 03/SAMA2020/2016](https://www.ama.gov.pt/documents/24077/31275/20160630_AAC_03_SAMA2020.pdf/cd1e8777-1b8c-40c2-98b7-381d87ddb3b7)
- $\bigcirc$  [AAC 02/SAMA2020/2017](https://www.ama.gov.pt/documents/24077/192502/20170911_Rep_AAC_02_SAMA_2017.pdf/a25dd709-8217-43a8-87e6-2a7ce47a41d6)
- $\bigcirc$  [AAC 01/SAMA2020/2019](https://www.compete2020.gov.pt/admin/images/20190228_AAC_01_SAMA2020_2019_IA_Rep.pdf)
- $\bigcirc$  [AAC 02/SAMA2020/2019](https://www.compete2020.gov.pt/admin/images/20190404_AAC_02_SAMA2020_2019.pdf)
- $\bigcirc$  [AAC 03/SAMA2020/2019](https://www.compete2020.gov.pt/admin/images/AAC_03_SAMA2020_2019_Aviso.pdf)
- $\overline{AAC}$  04/SAMA2020/2019

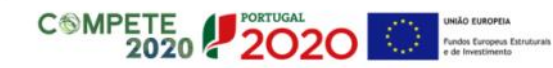